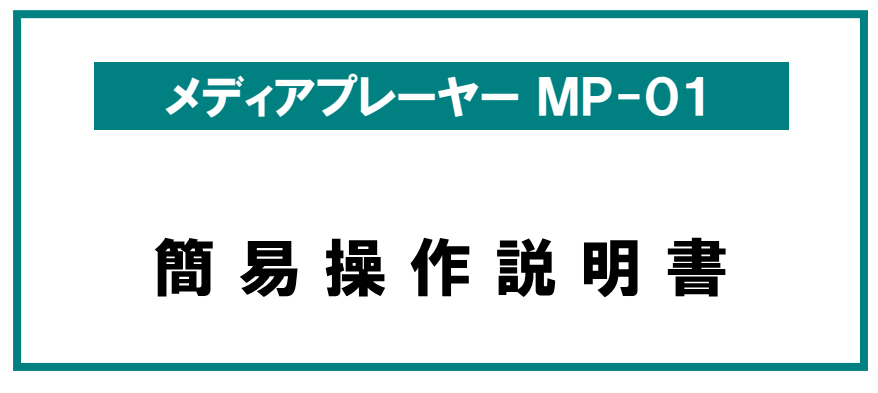

Ver.1.1

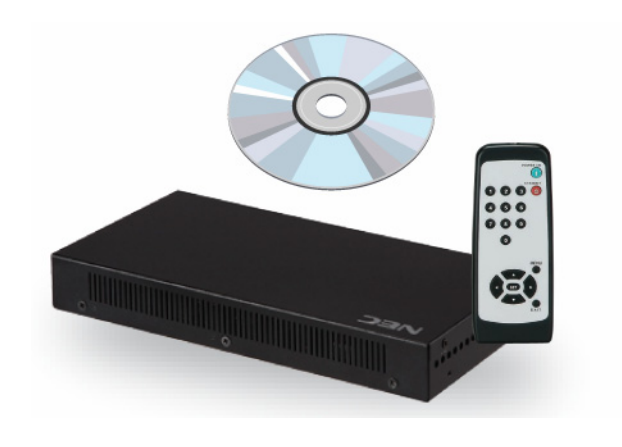

NECディスプレイソリューションズ株式会社

ご注意: 本書の中の表示画面は,実際の表示画面と異なる場合があります. このマニュアルを許可なく複写・複製することは禁止されています。

Microsoft®、MS、Windows®、PowerPoint®、Windows Media®、Internet Explorer®、 Internet Explorer®のロゴは米国Microsoft Corporationの米国およびその他の国における 登録商標または商標です。

## 目次

#### ■ USBメモリを使用する方法

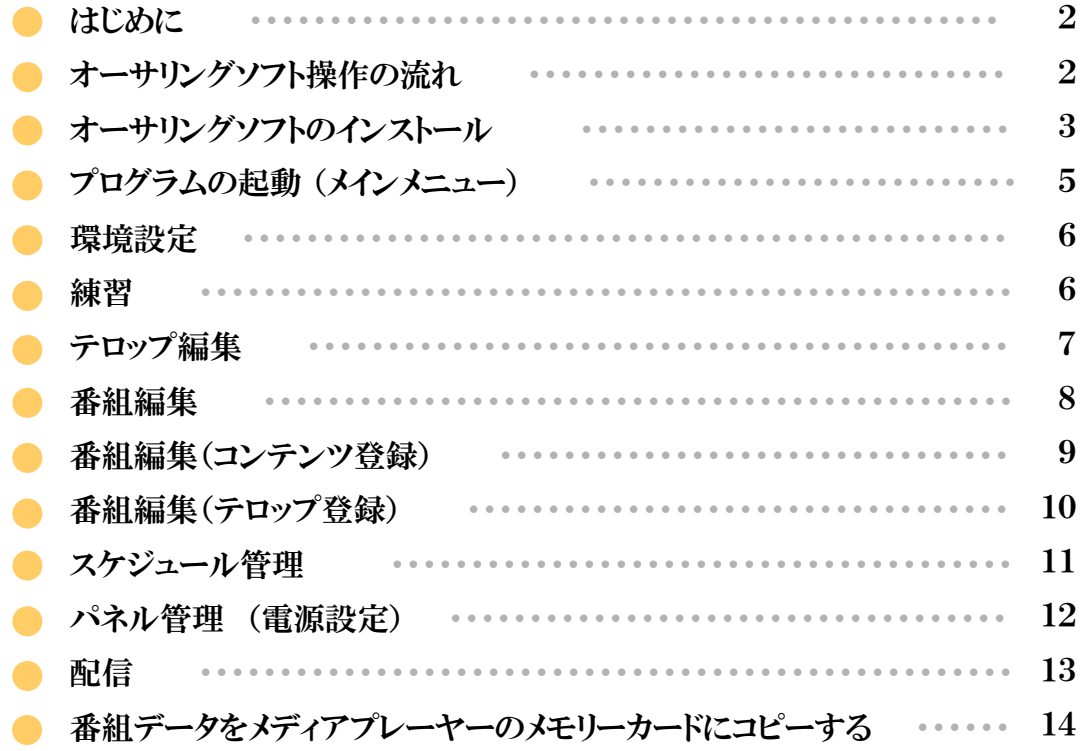

#### ■ ネットワークを使用する方法

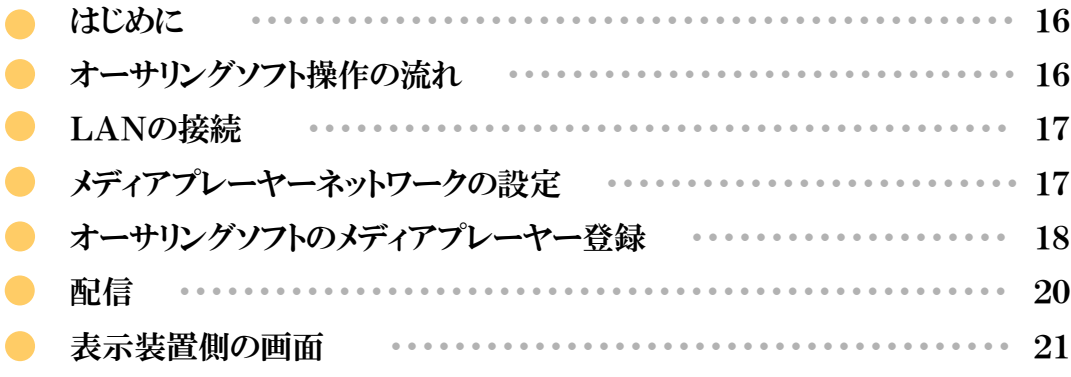

### ■ その他添付ソフトを使用する方法

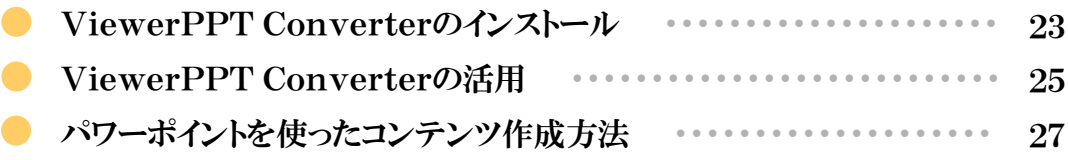

USBメモリを使用する操作

 $\begin{array}{|c|} \hline \hline \hline \end{array}$ 

## USBメモリを使用する操作

#### はじめに はじめに

画像や音声などのコンテンツ(素材)を組み合わせて作成した番組を、ディスプレイ上で表示するためのツールです。 番組は、添付のオーサリングソフトウェアによって作成し、USBメモリーを用いて配信されます。 本書では、オーサリングソフトで番組を作成し、プレーヤーに表示をおこなうまでの操作について説明します。

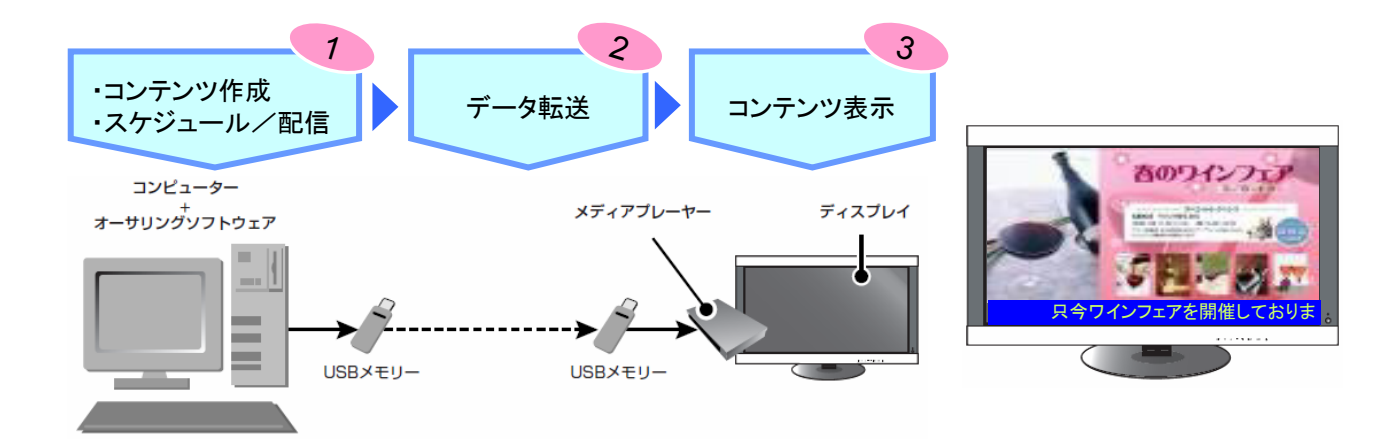

#### オーサリングソフト操作の流れ

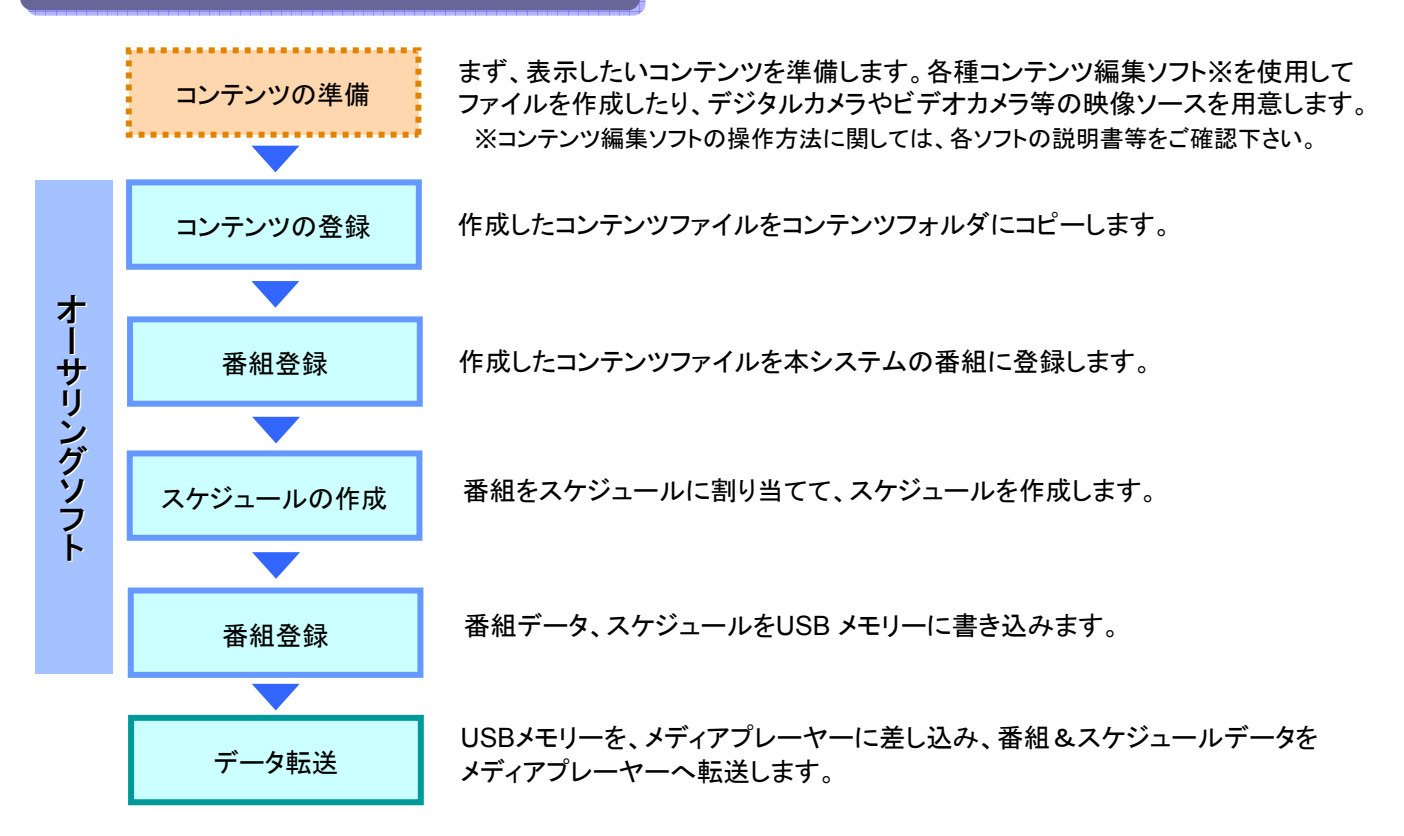

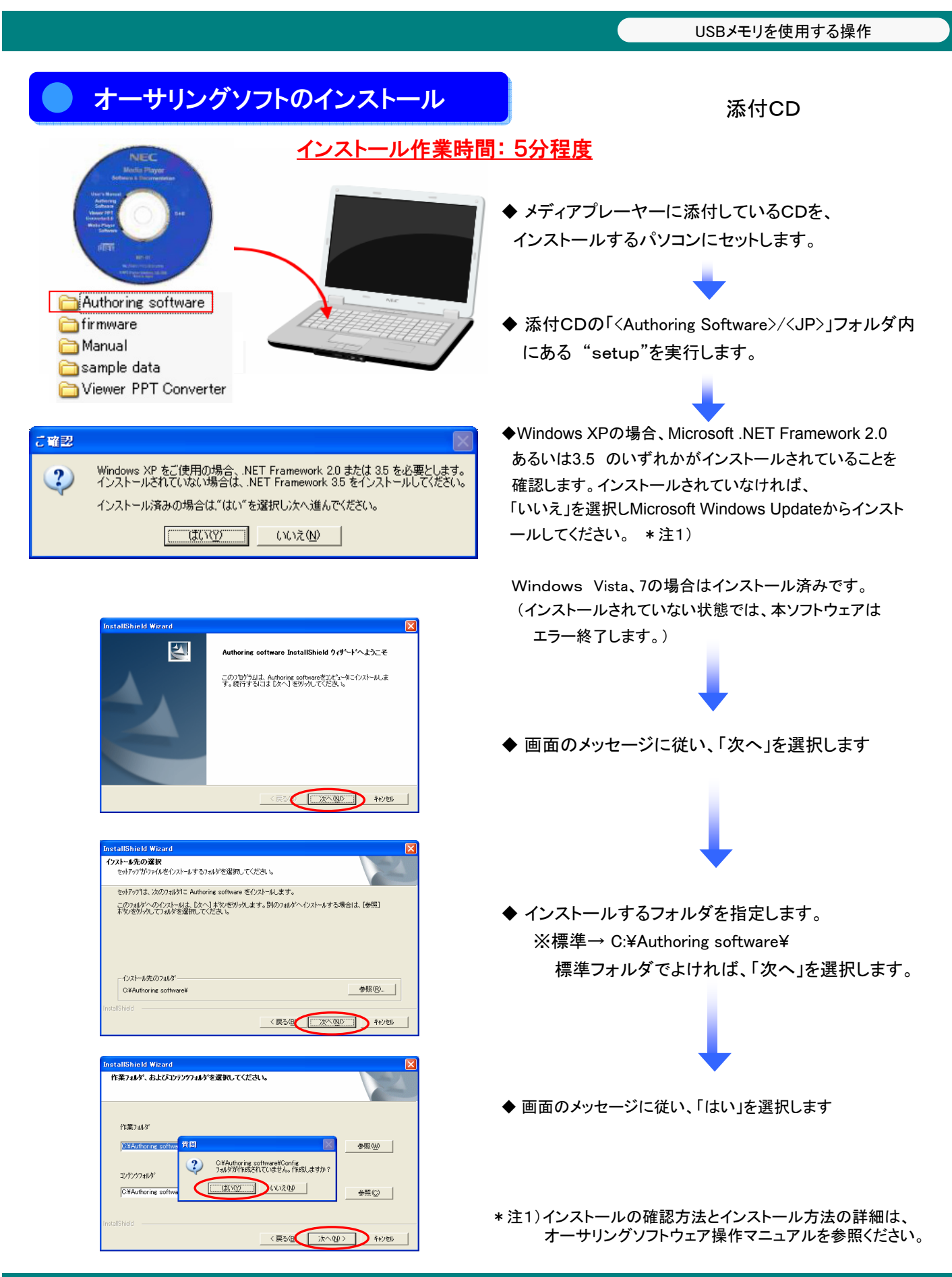

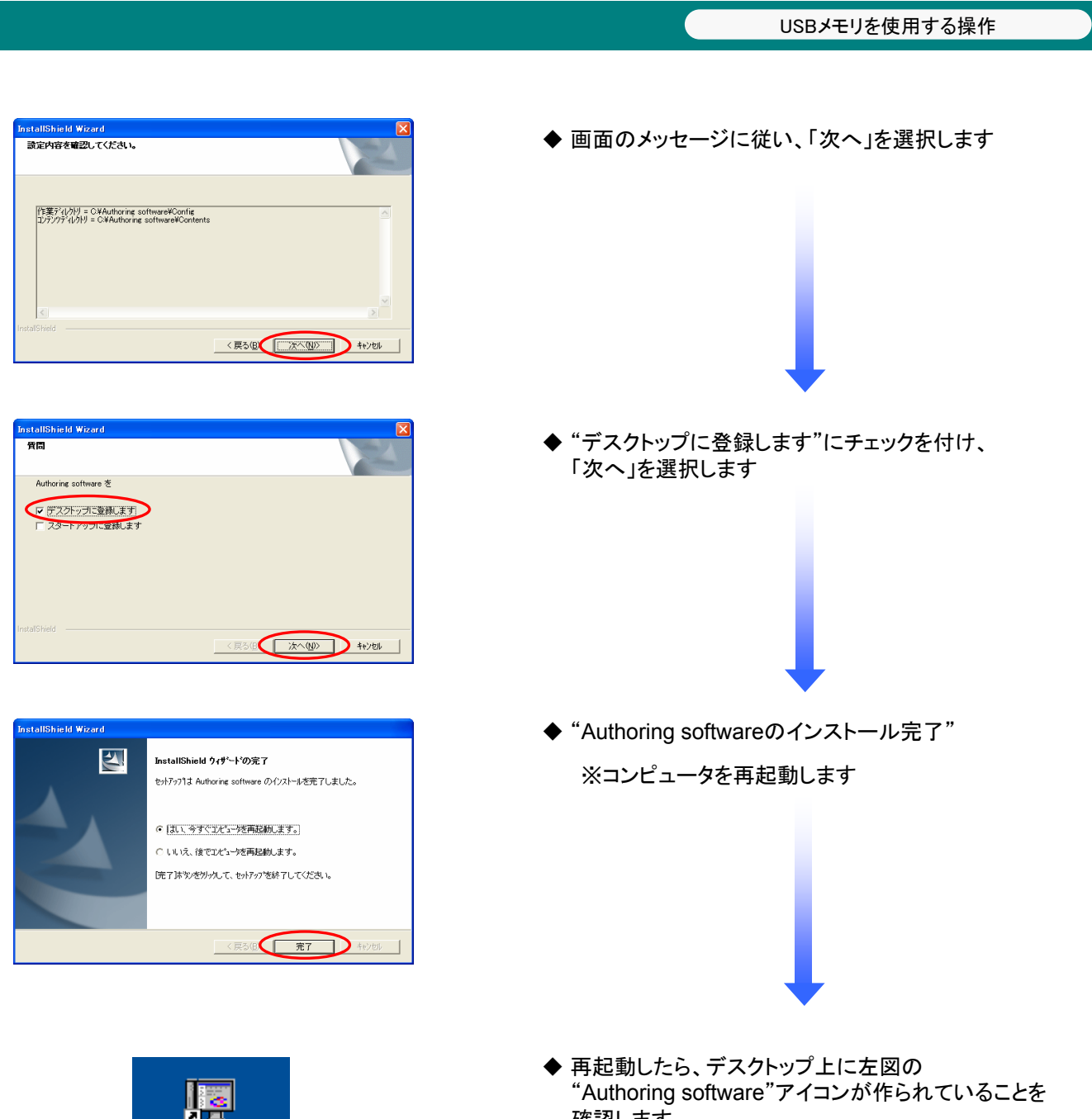

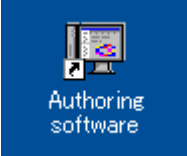

確認します。

#### プログラムの起動 (メインメニュー)

Authoring software

デスクトップ上の「 Authoring software 」をクリックしプログラムを起動します。

「 Authoring software 」を起動すると、以下の 「メイン画面」が表示されます。

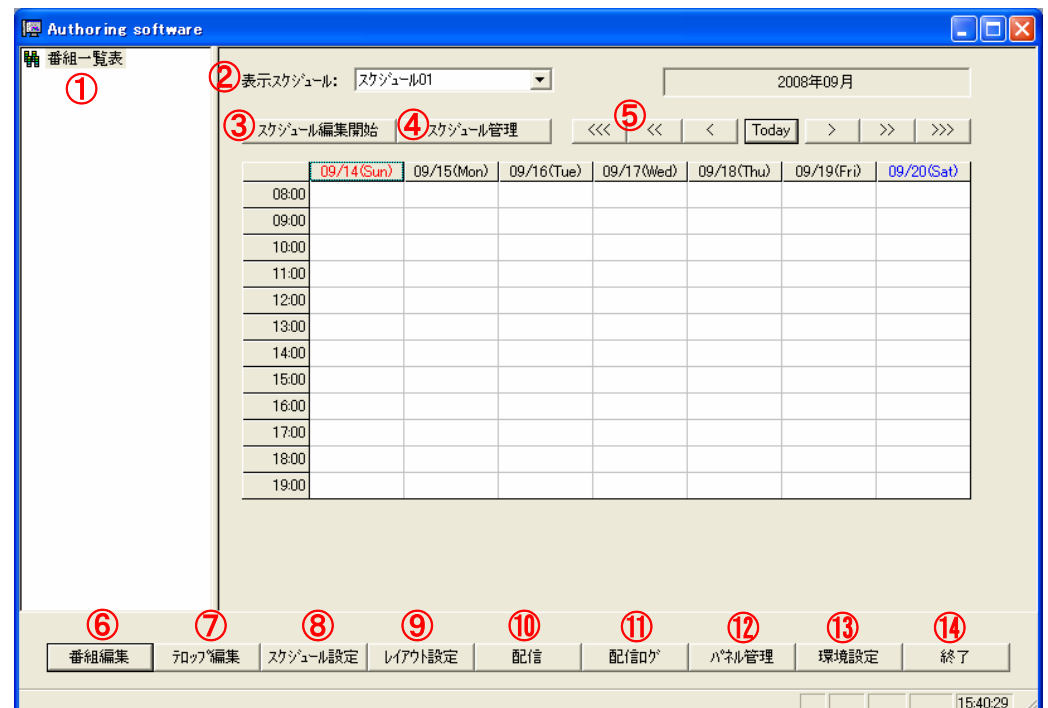

- ① 番組一覧表 ・・・・・・・・・・・・・・・・・・・・・・・・・・・・・・ 登録番組の一覧を表示します。
- ② 表示スケジュール ・・・・・・・・・・・・・ 画面上に表示されるスケジュールシートを切り替えます。
- ③ スケジュール編集開始 ・・・・・・・ 表示スケジュールの編集開始/終了をおこないます。
- ④ スケジュール管理 ・・・・・・・・・・・・スケジュール情報を設定します。
- <mark>⑤</mark> スケジュール移動 ・・・・・・・・・・・スケジュールを月・週・日単位で移動します。
- <mark>⑥</mark> 番組編集 ・・・・・・・・・・・・・・・・・・・・・ 番組情報の編集をおこないます。
- $\textcircled{7}$  テロップ編集 ・・・・・・・・・・・・・・・・・・テロップ情報の編集をおこないます。
- <mark>⑧</mark> スケジュール設定 ・・・・・・・・・・・ 番組をスケジュールに登録します。
- ⑨ レイアウト設定 ・・・・・・・・・・・・・・レイアウトの新規作成、編集をおこないます。
- <u>10</u> 配信 ・・・・・・・・・・・・・・・・・・・・・・・ スケジュールや番組の配信(USB メモリーへの書き込み)をおこないます。
- 配信結果を確認します。 ⑪ 配信ログ ・・・・・・・・・・・・・・・・・
- $\overline{\omega}$  パネル管理 ・・・・・・・・・・・・・・・・・・・・・メディアプレーヤーが使用するスケジュールを選択します。
- <mark>③</mark> 環境設定 ・・・・・・・・・・・・・・・・・・・・・・・センターシステムの動作環境を設定します。
- センターシステムを終了します。 ⑭ 終了 ・・・・・・・・・・・・・・・・・・・・・

### 環境設定 環境設定

はじめに本システムの動作環境を設定します。環境設定をおこなうには【メイン】画面の く環境設定>ボタンを クリックします。

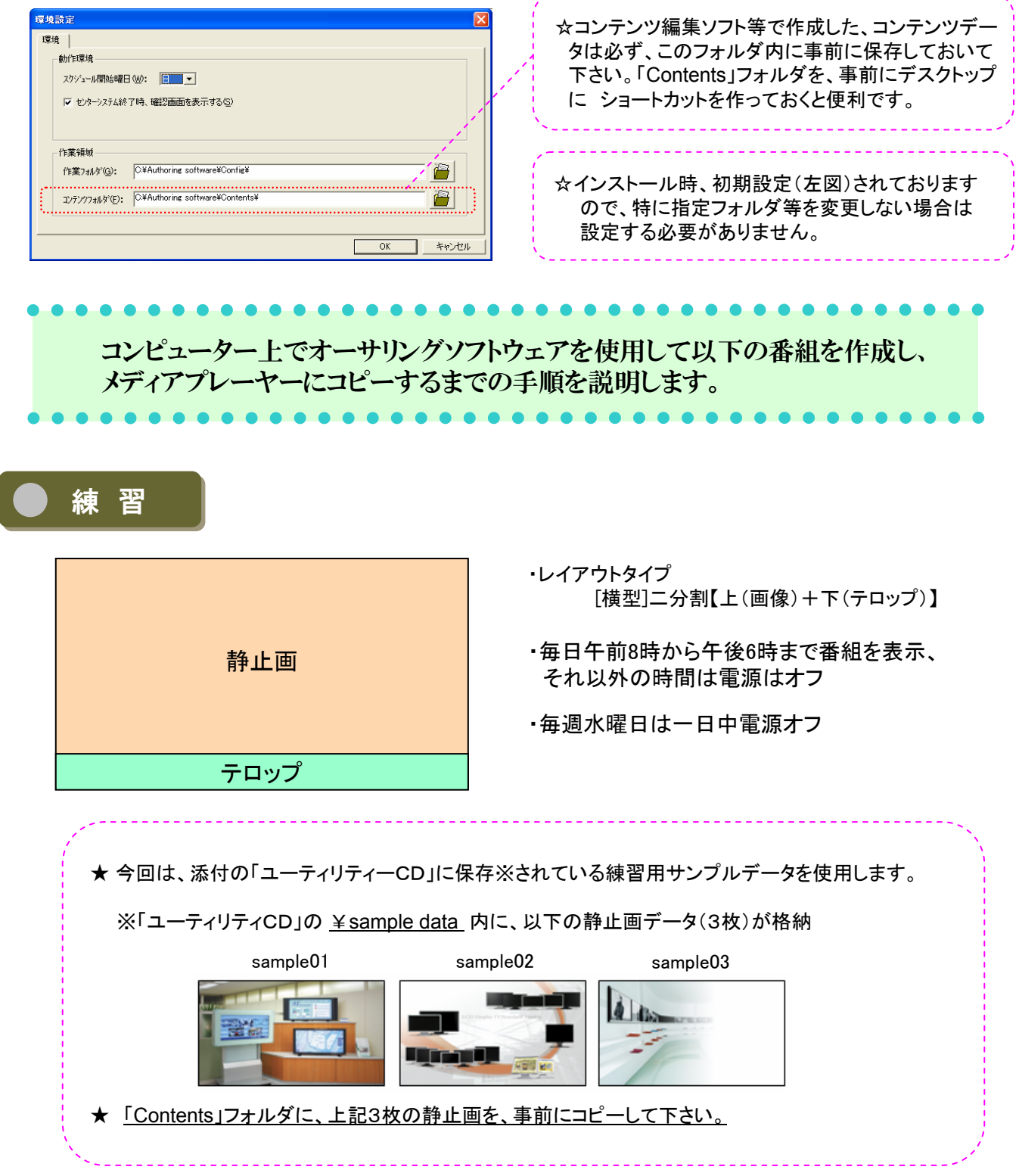

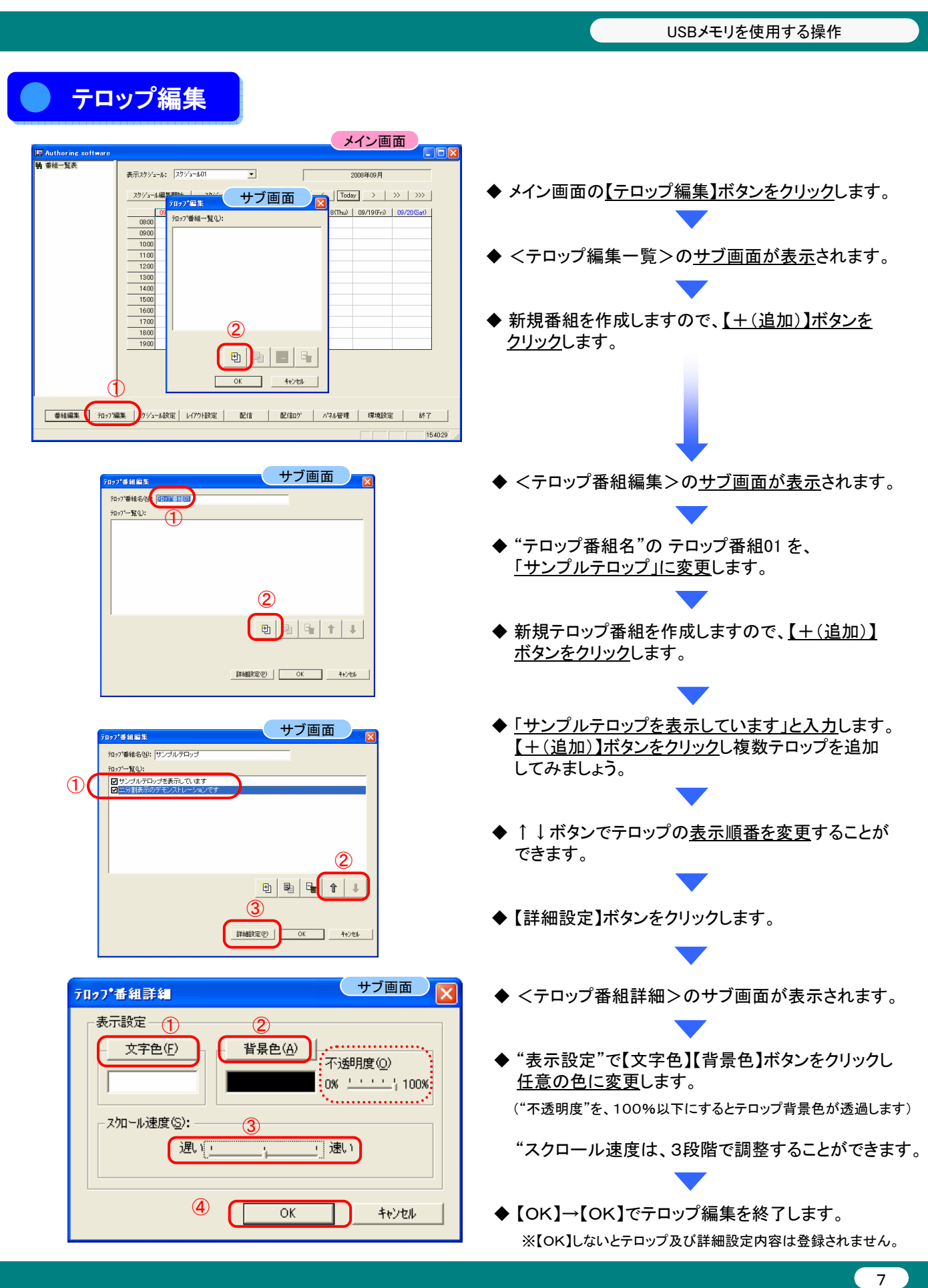

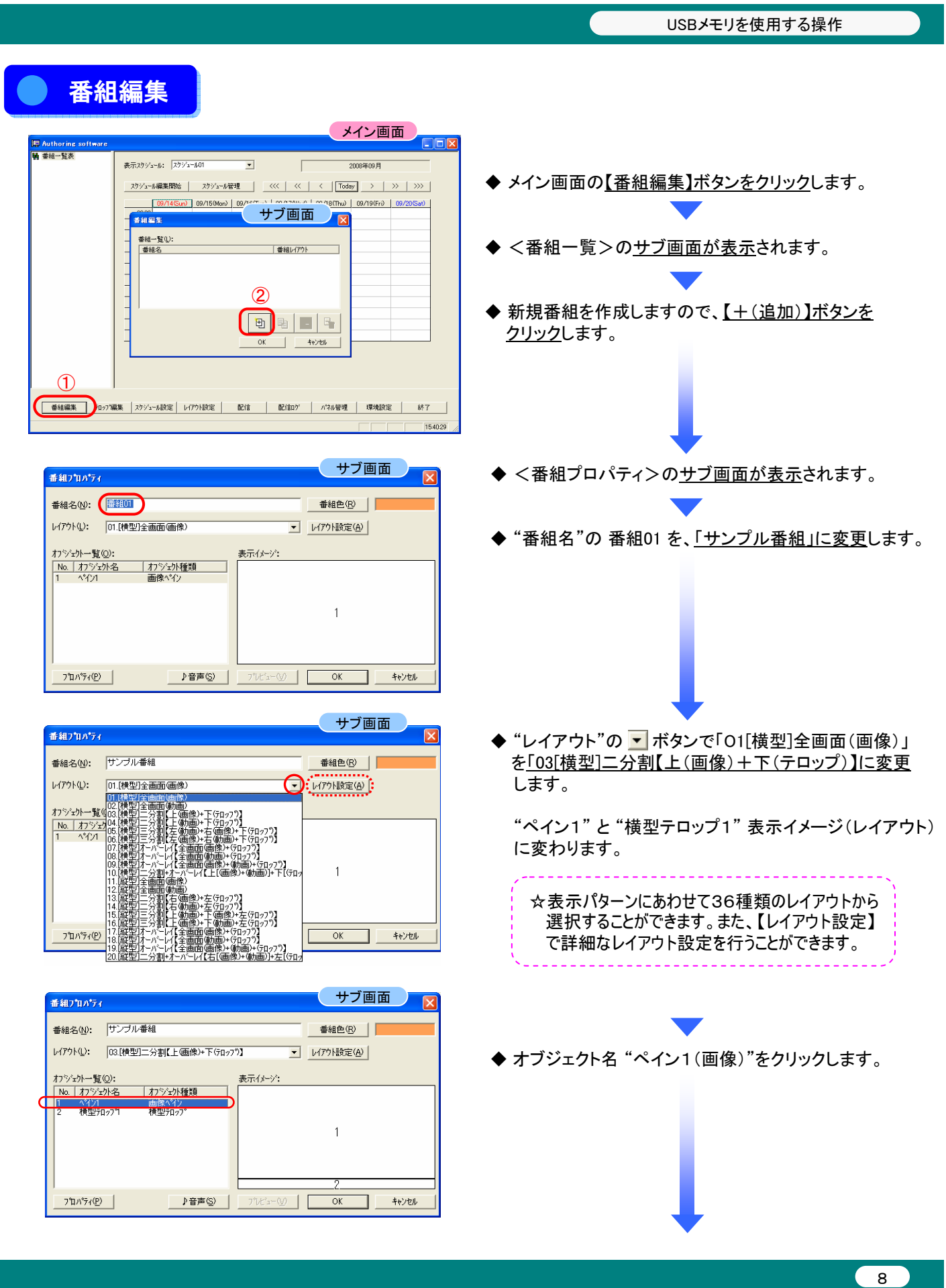

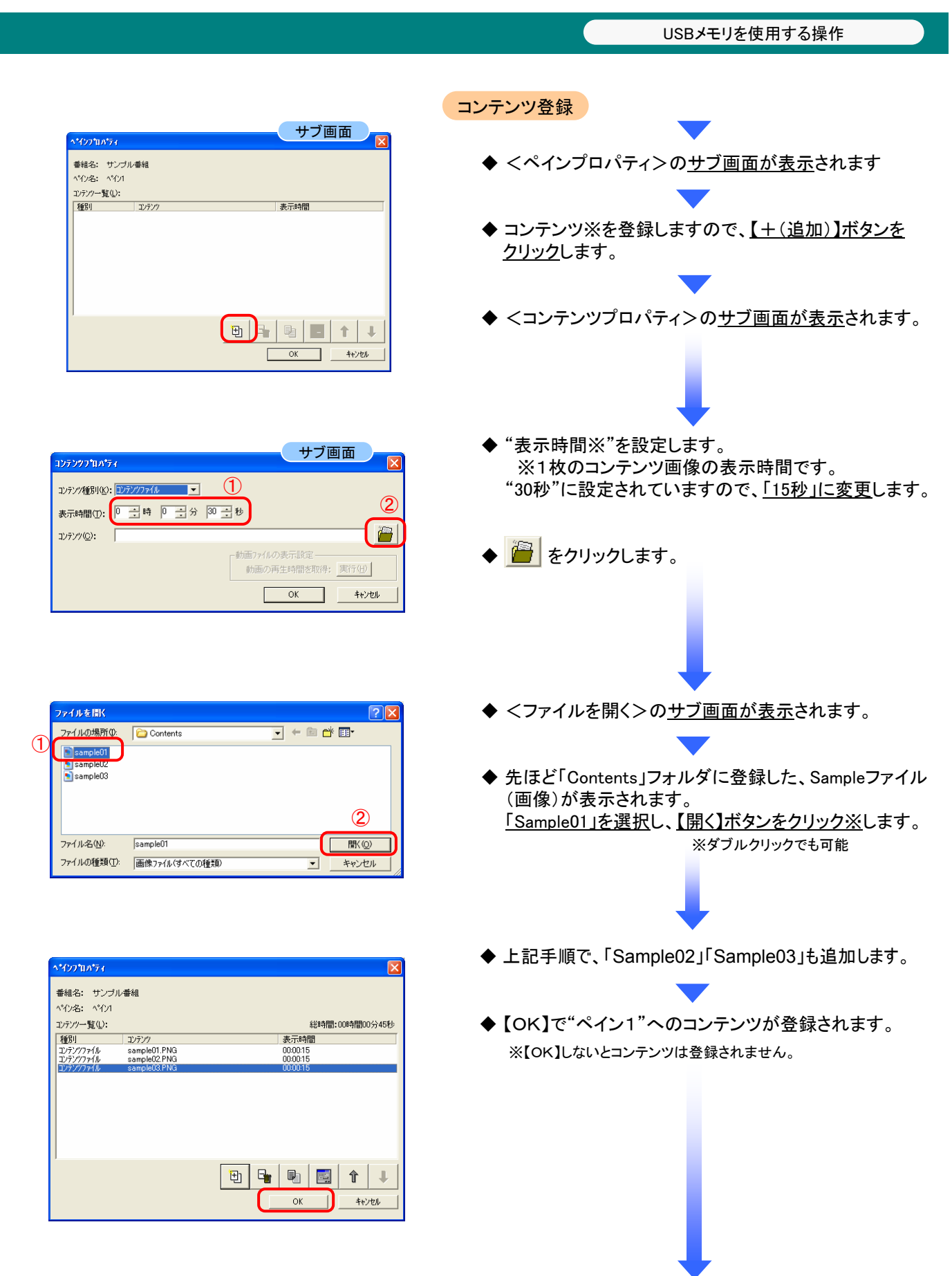

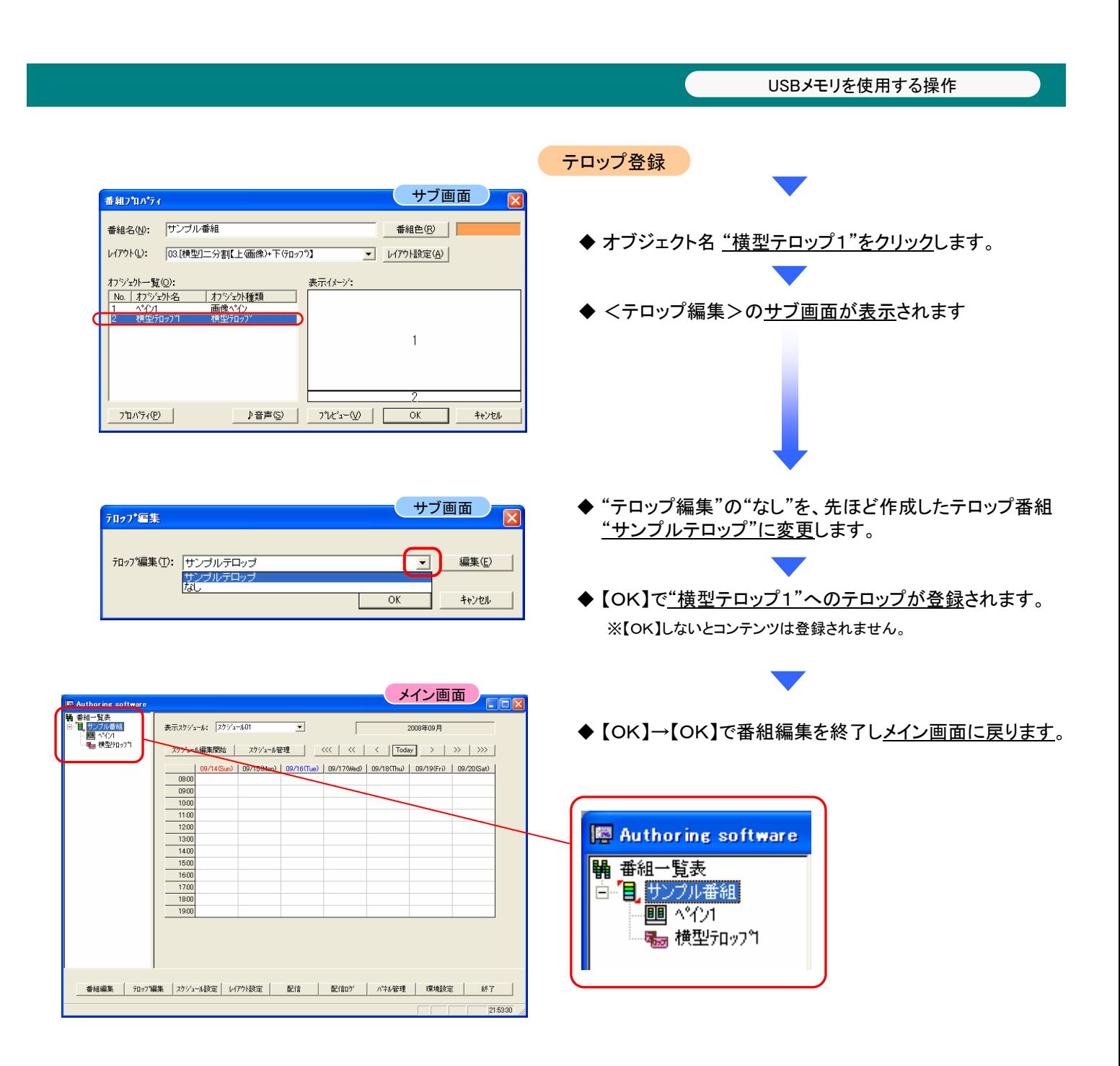

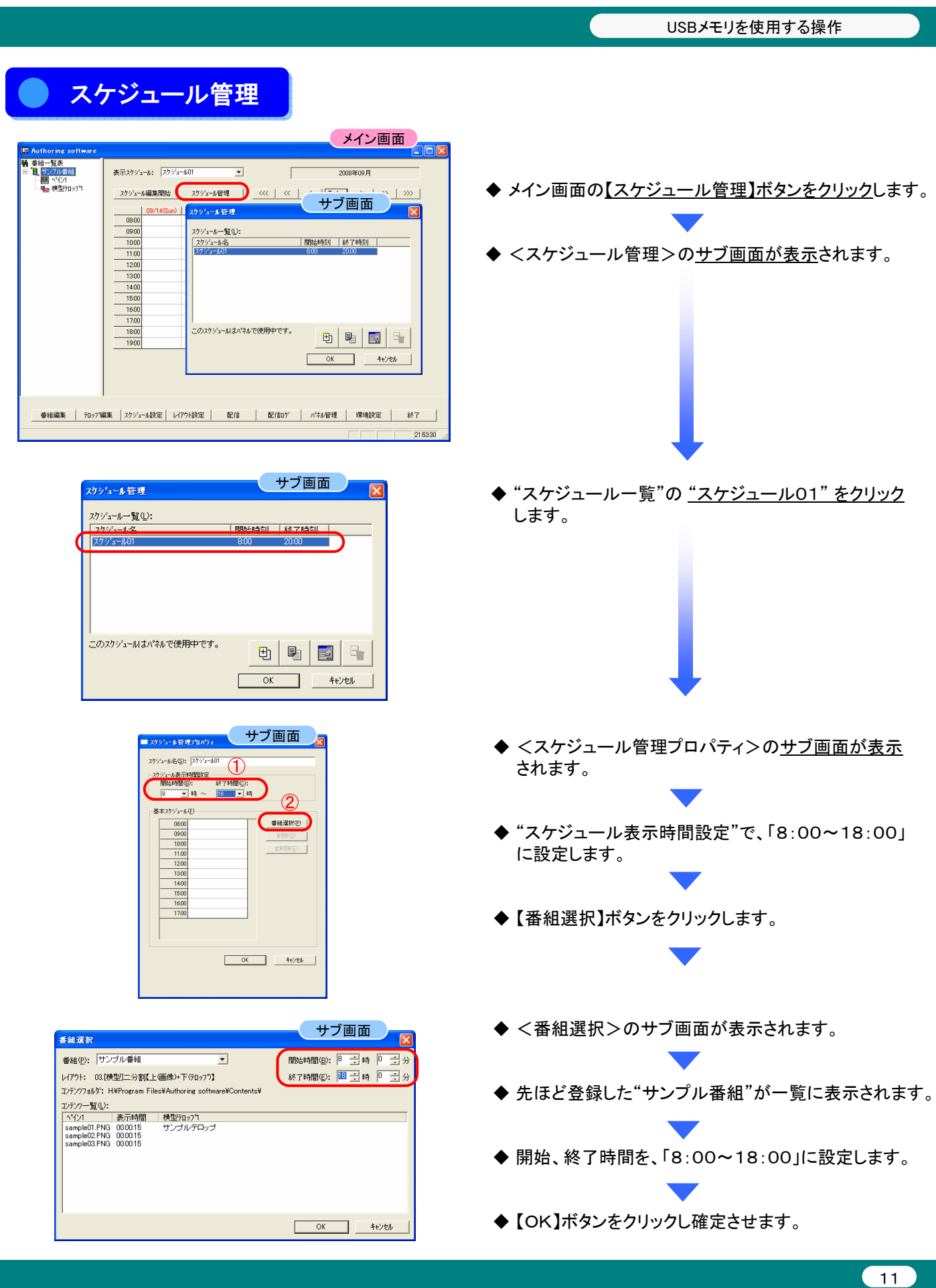

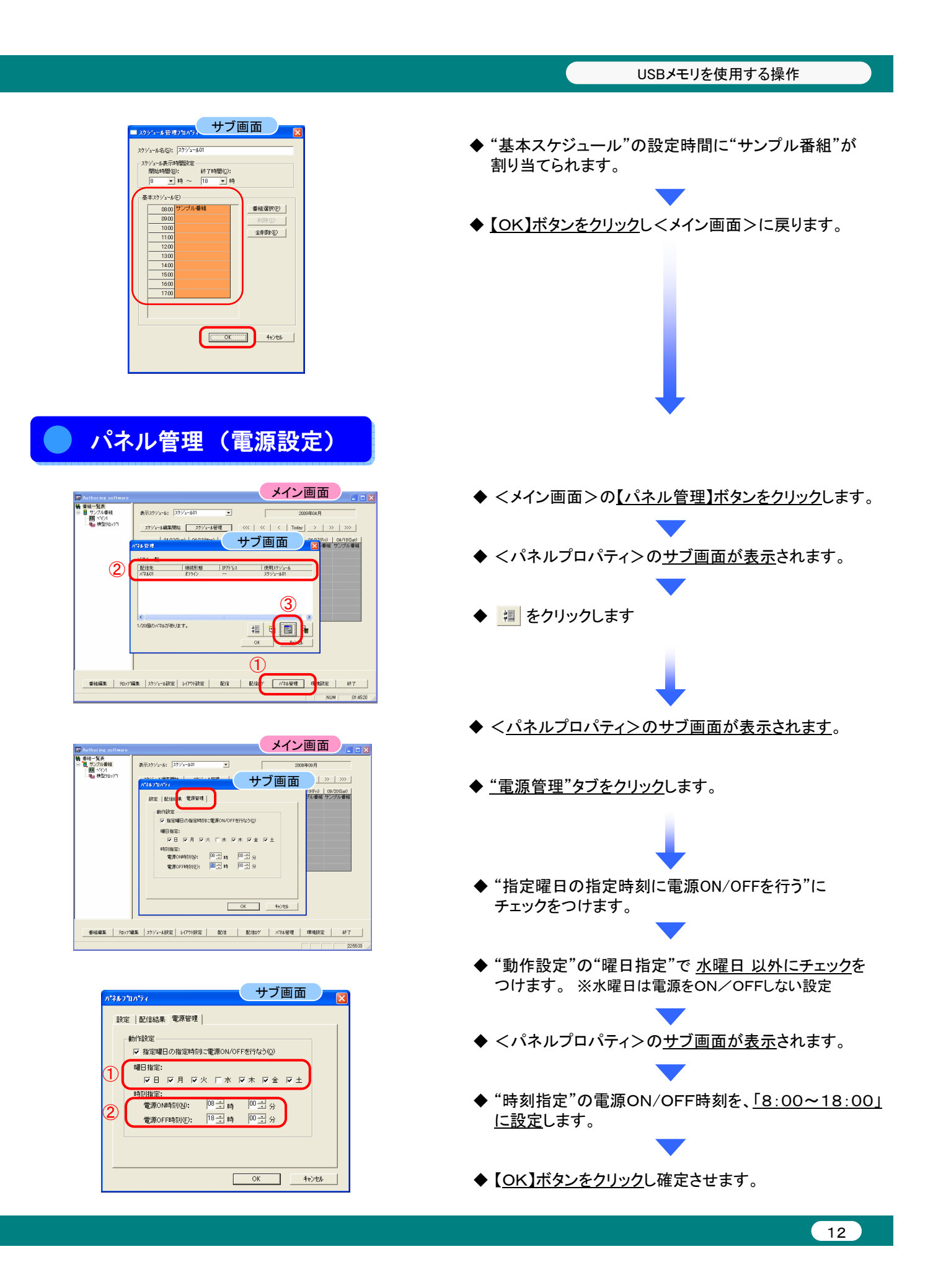

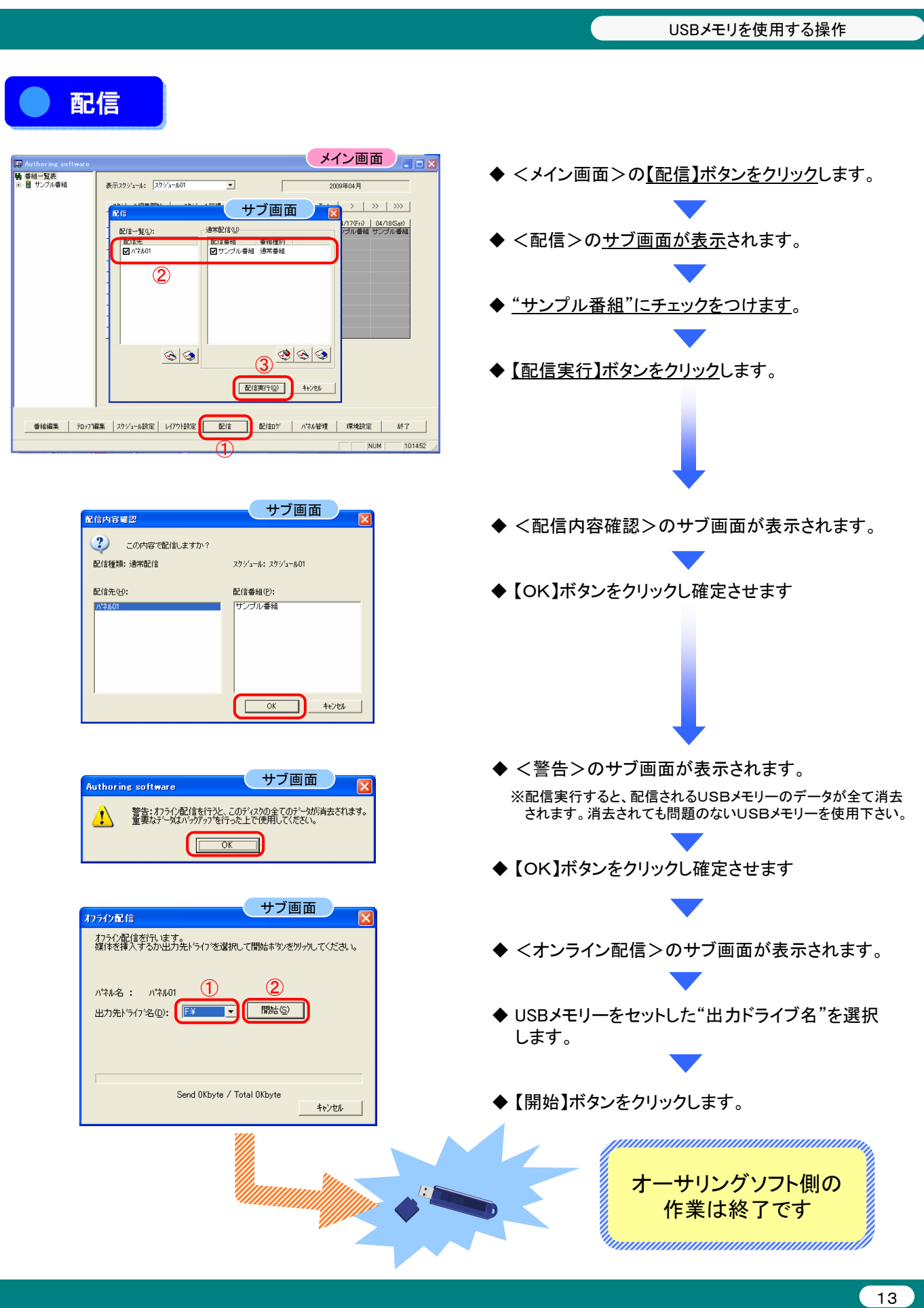

#### 番組データをメディアプレーヤー (MP-01) のメモリーカードにコピーする

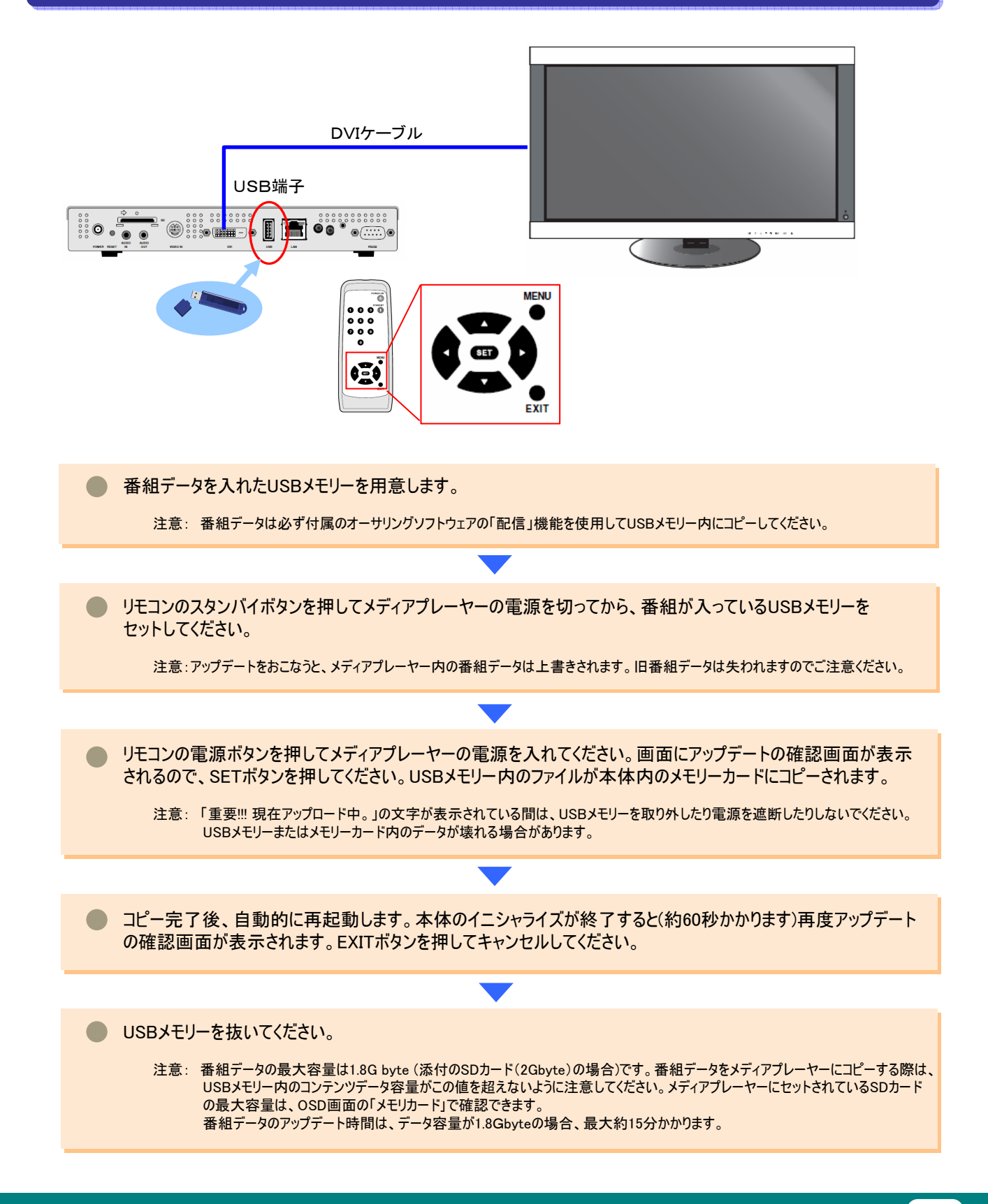

ネットワークを使用する操作

# ネットワークを使用する操作 ネットワークを使用する操作

#### はじめに はじめに

画像や音声などのコンテンツ(素材)を組み合わせて作成した番組を、ディスプレイ上で表示するためのツールです。 番組は、添付のオーサリングソフトウェアによって作成し、ネットワーク経由で配信されます。 本書では、オーサリングソフトで番組を作成し、プレーヤーに表示をおこなうまでの操作について説明します。

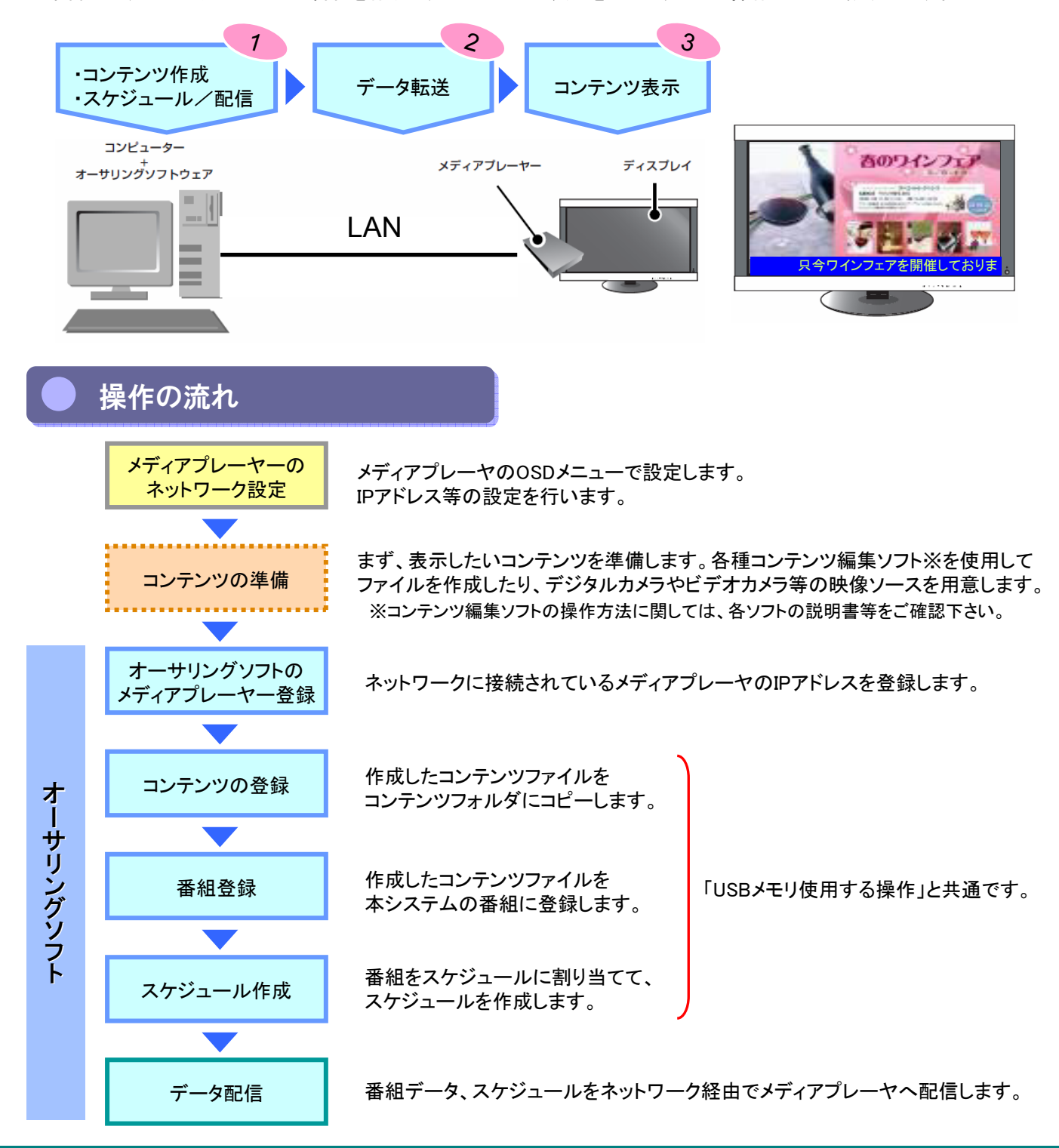

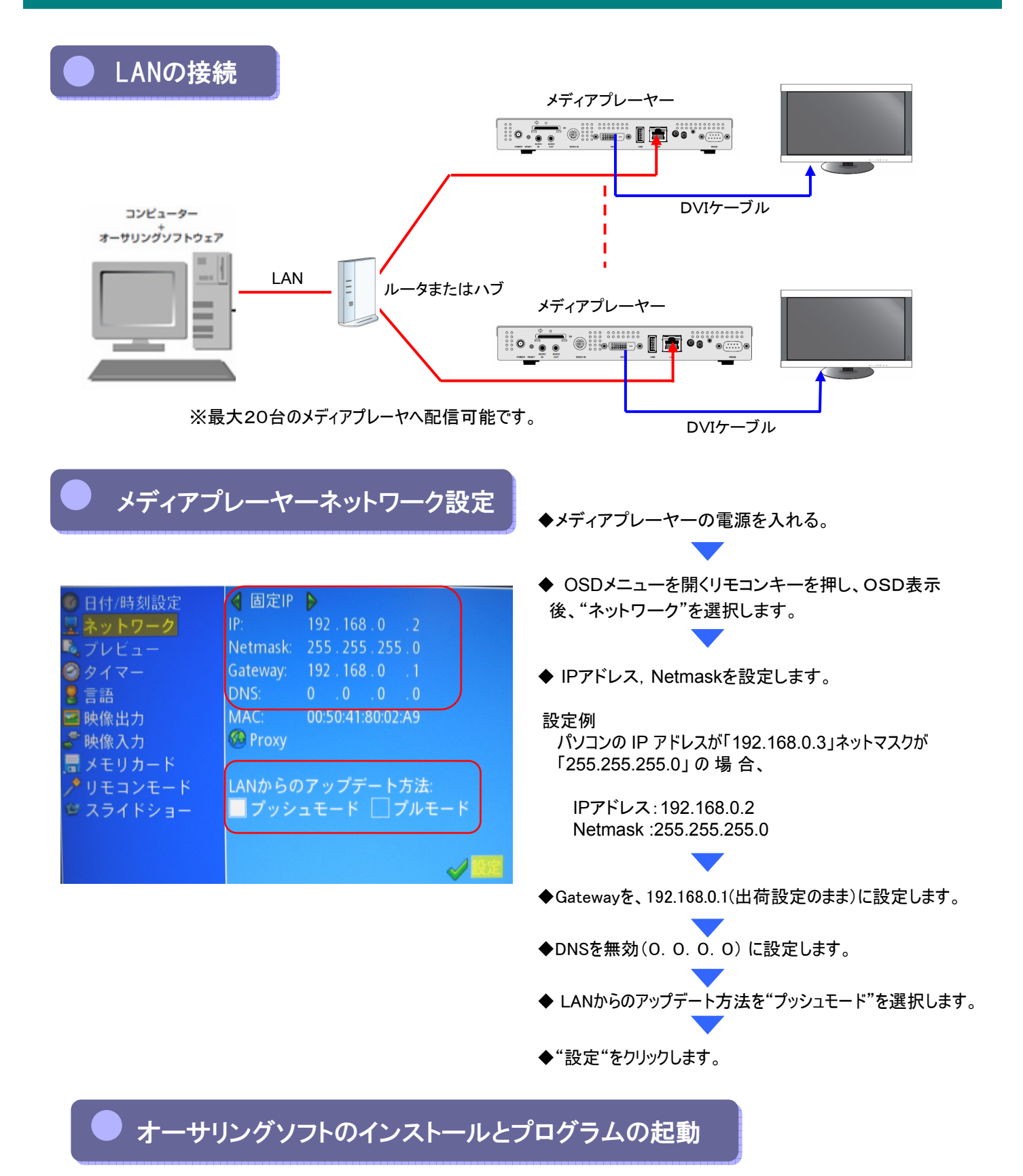

「USBメモリを使用する操作」の、3ページ~4ページを参照してください。

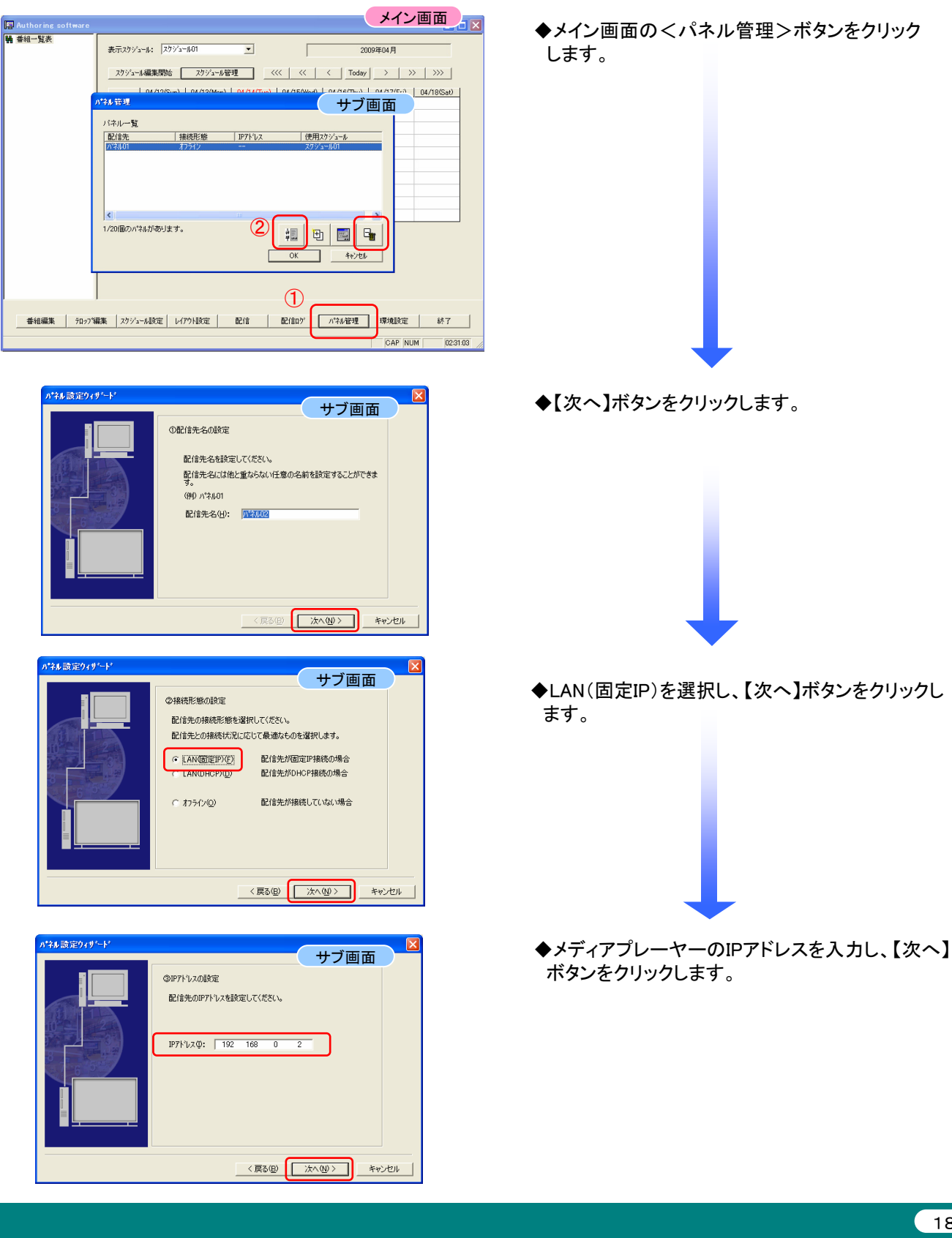

オーサリングソフトのメディアプレーヤ登録

ネットワークを使用する操作

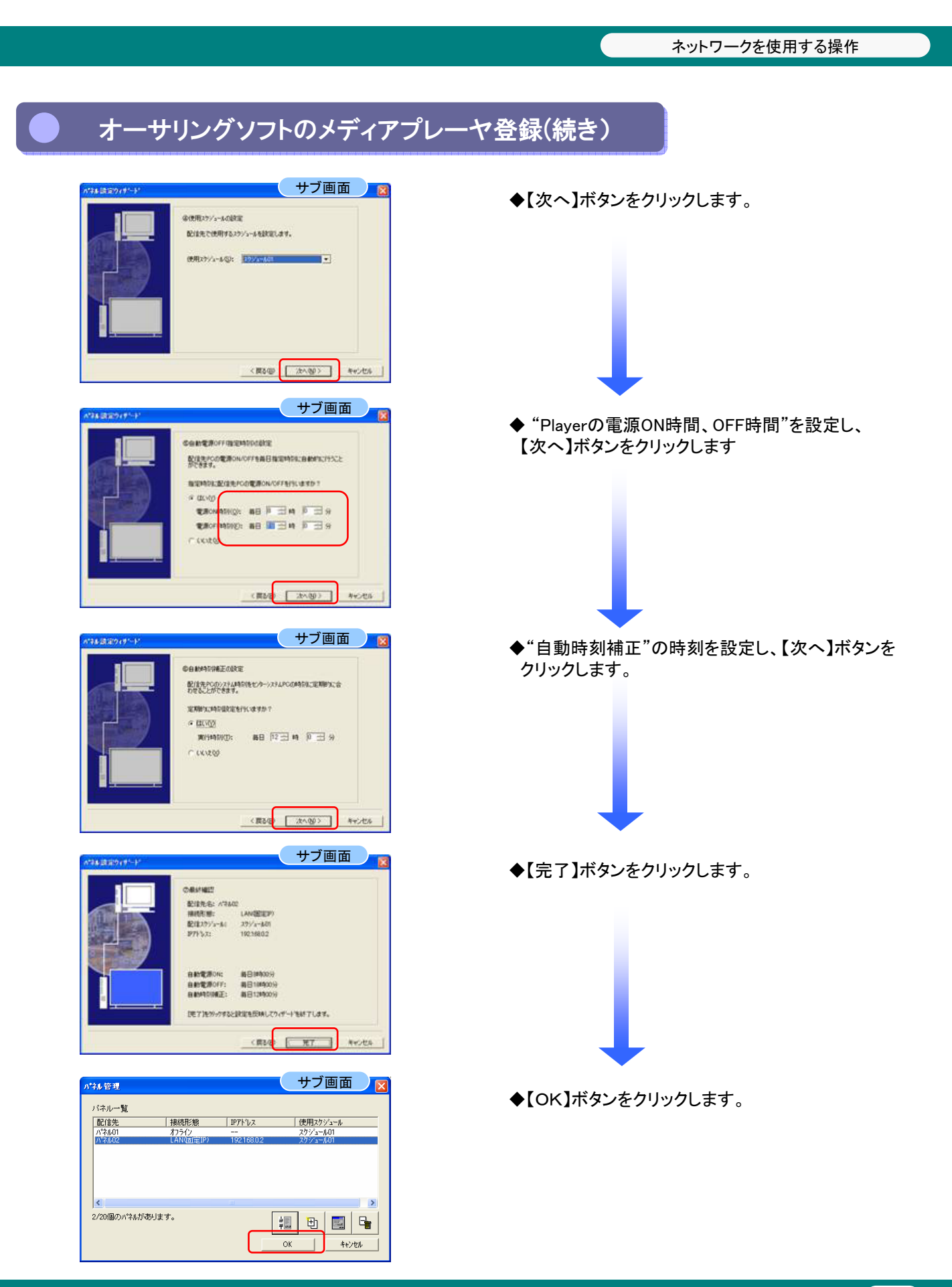

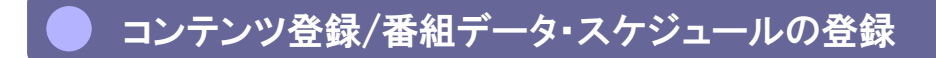

「USBメモリを使用する操作」の、1~14ページを参照してください。

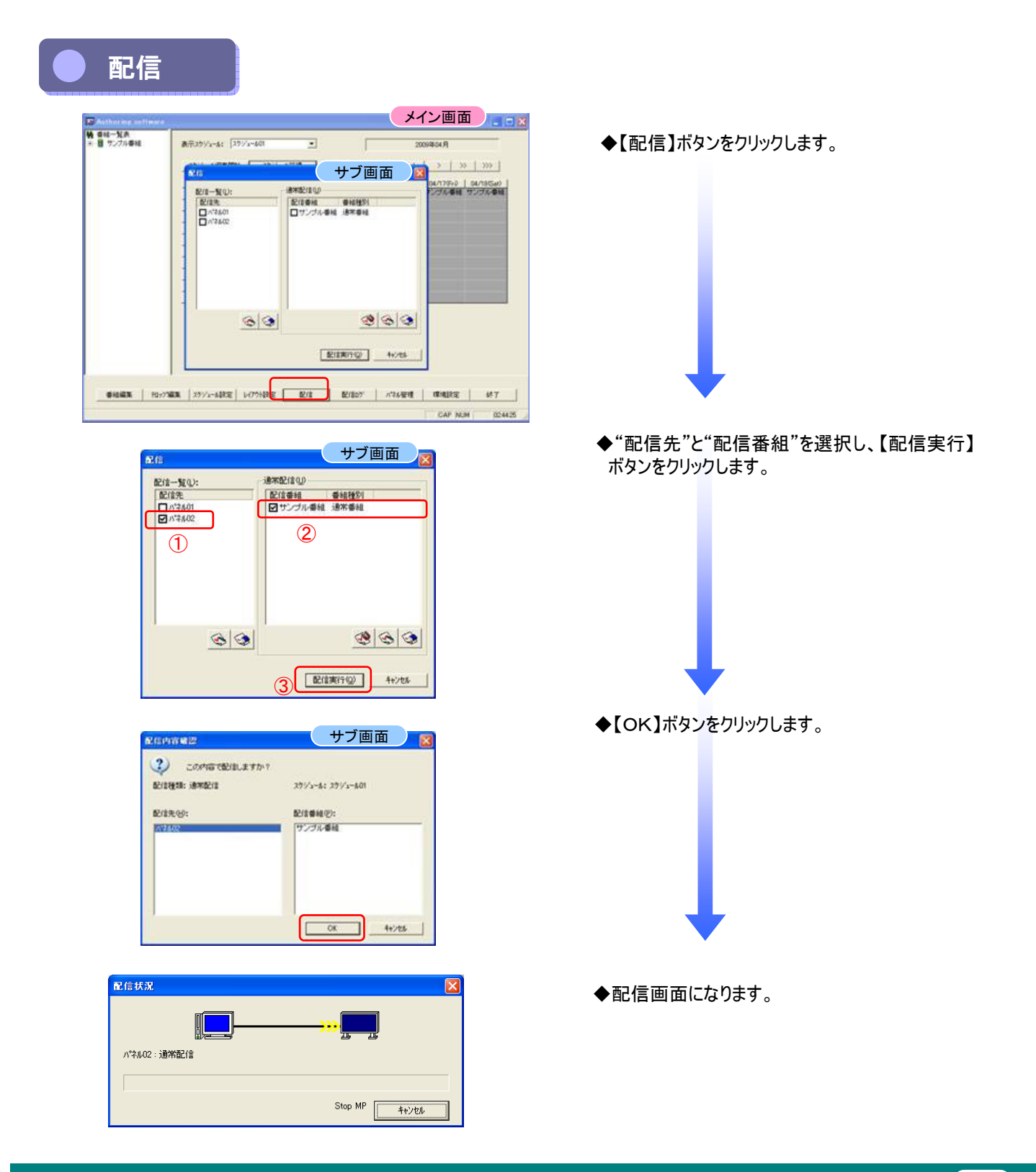

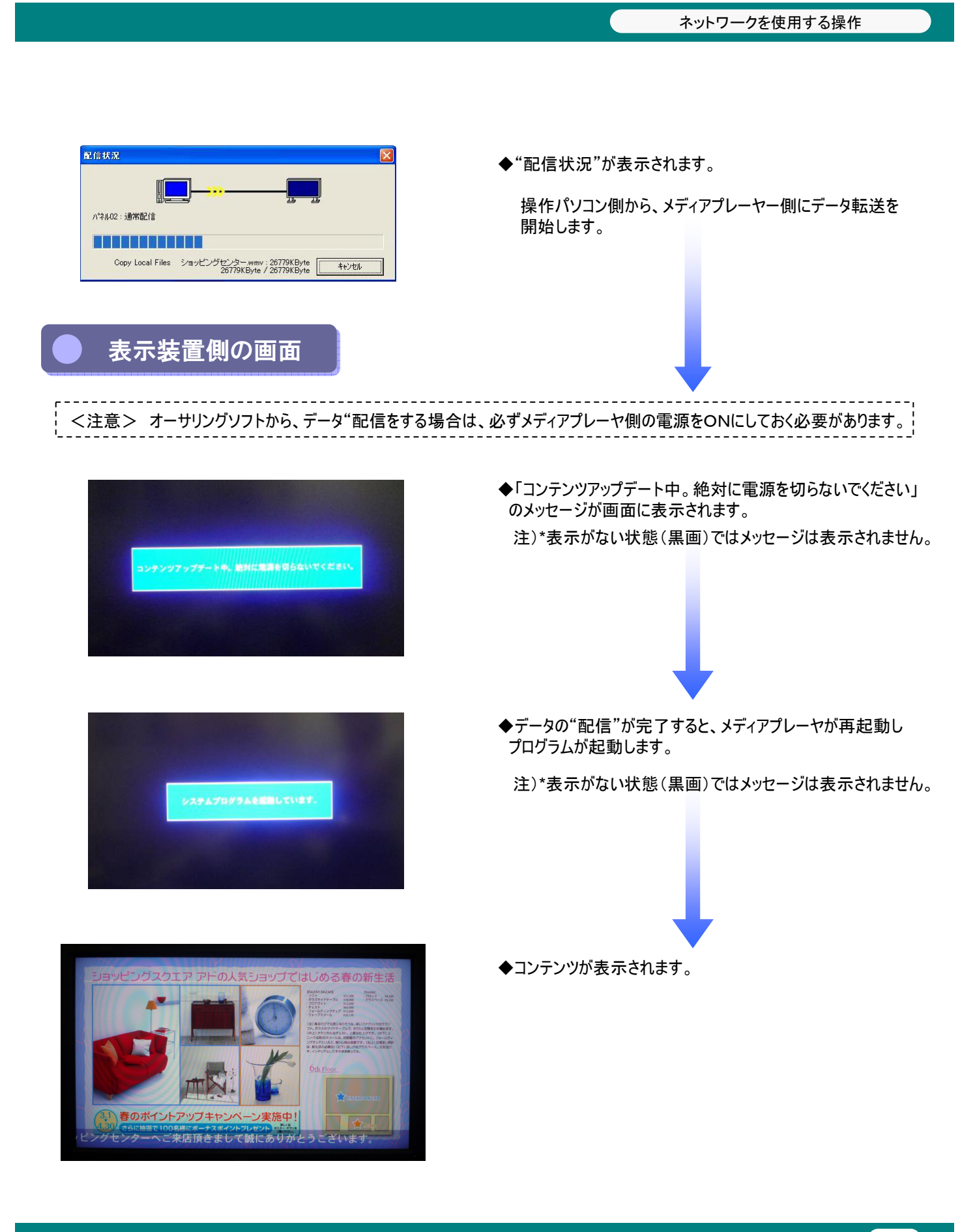

添付ソフトを使用する操作

# 添付ソフトを使用する操作

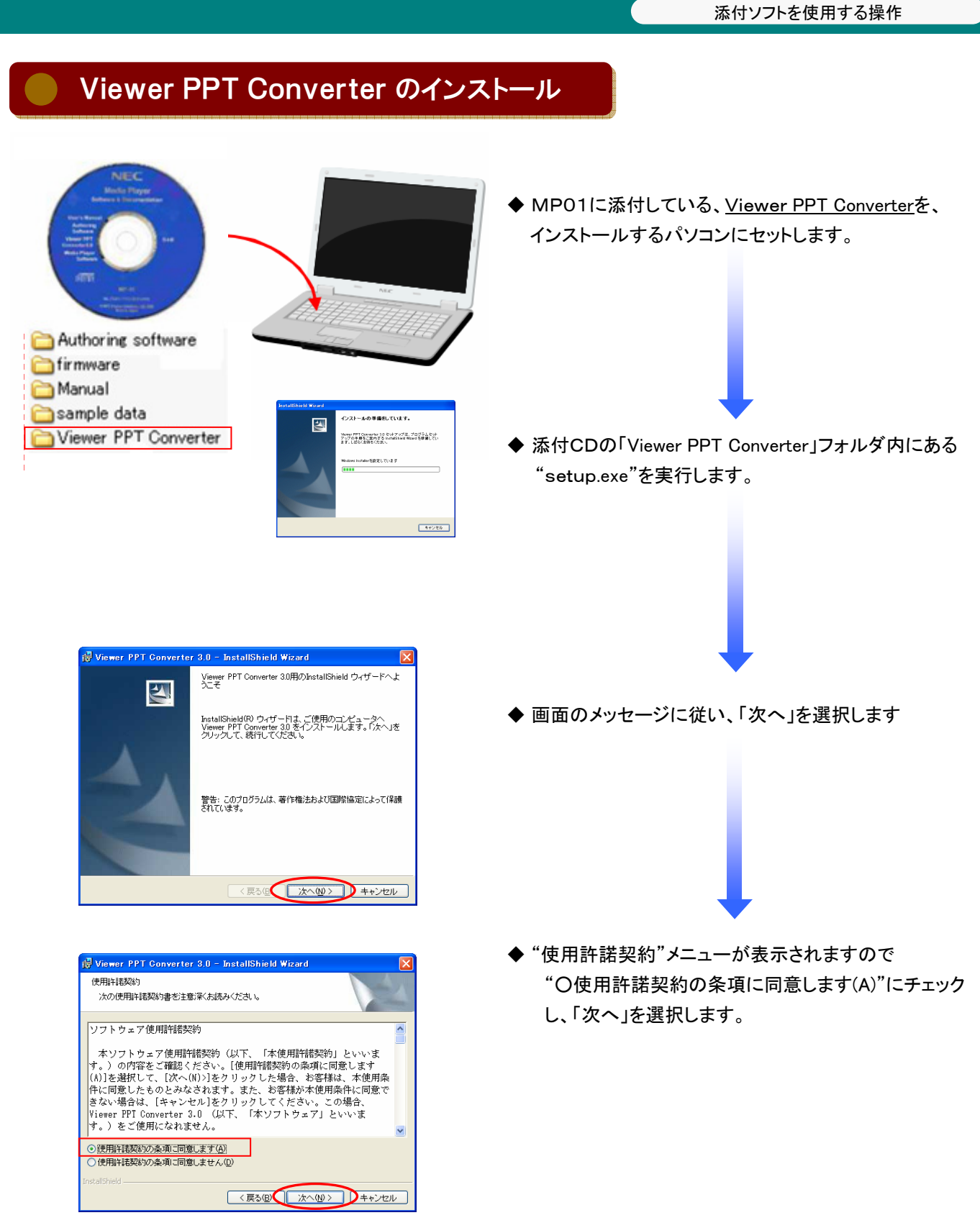

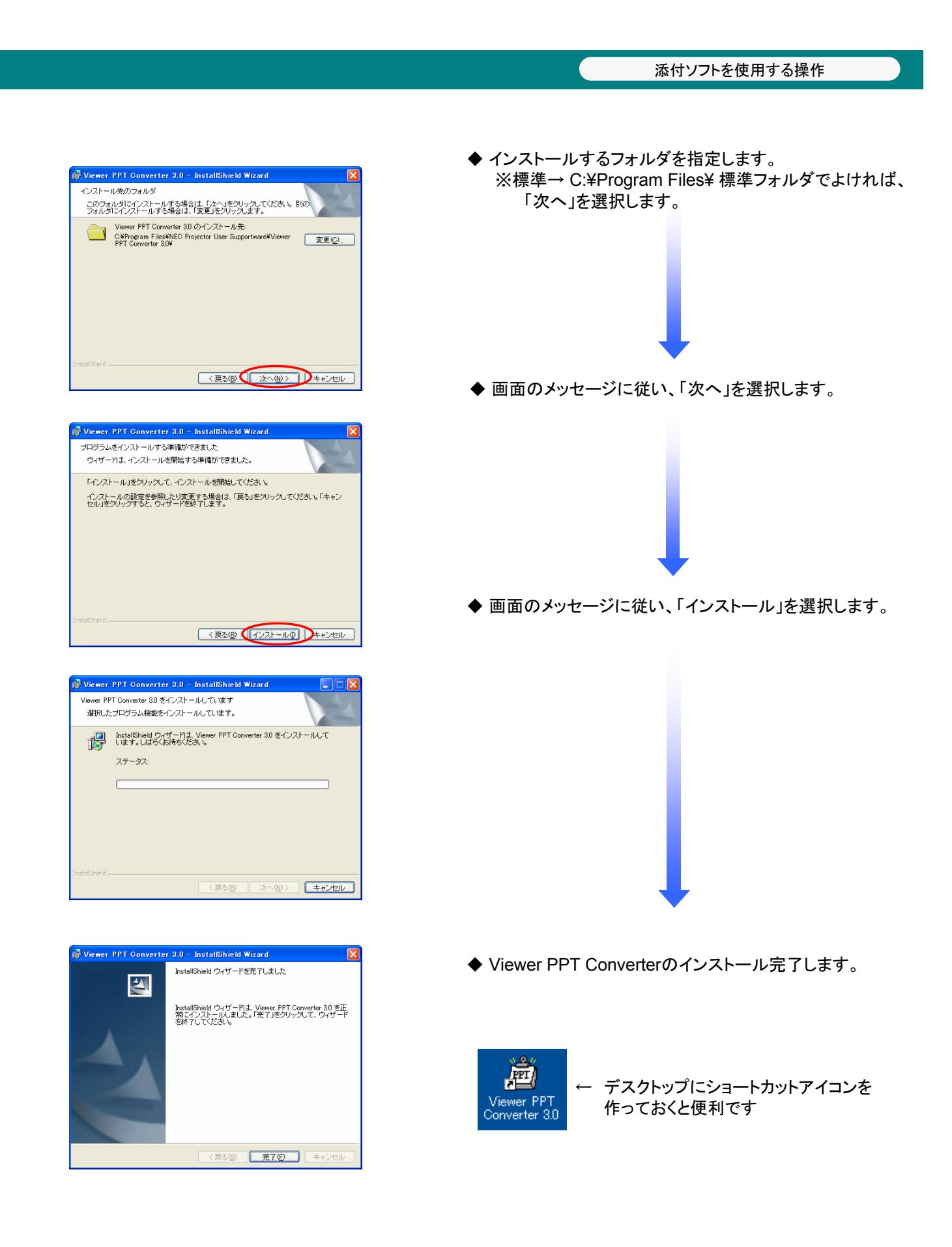

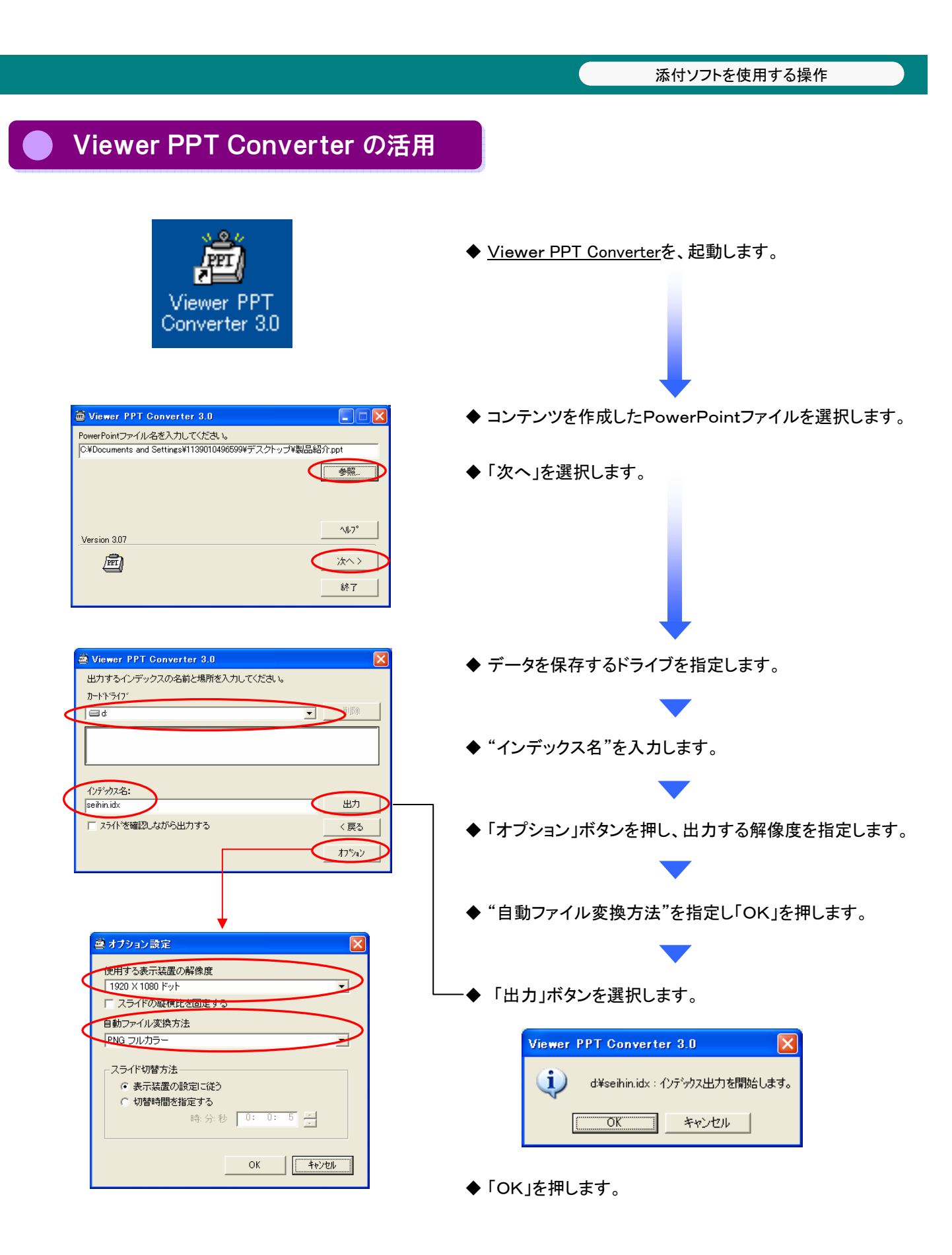

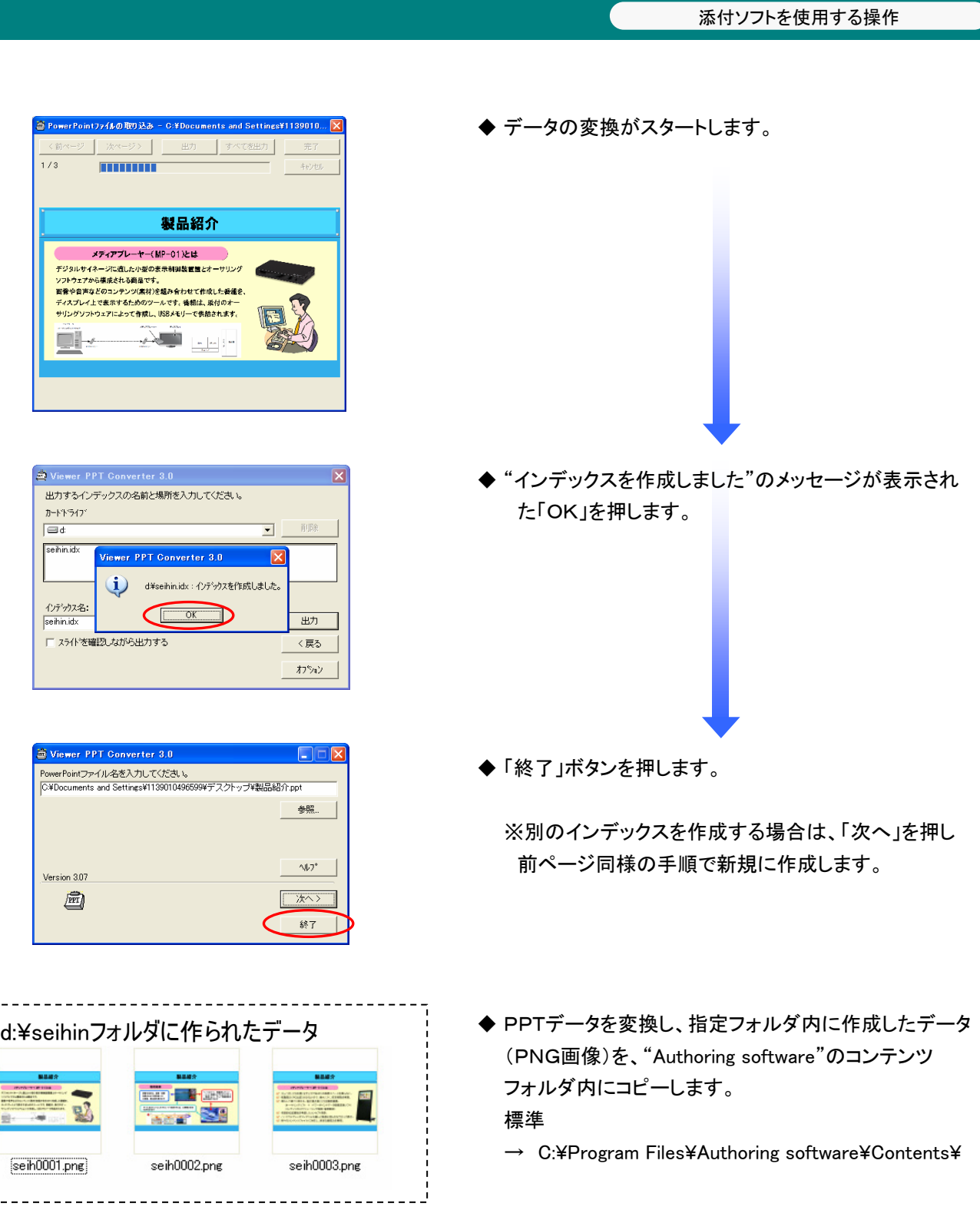

![](_page_28_Figure_0.jpeg)

### <表入りコンテンツスライド>

#### テンプレート見本(1360×768).ppt

![](_page_29_Picture_3.jpeg)

![](_page_29_Picture_4.jpeg)

![](_page_29_Picture_90.jpeg)

スライド作成例

![](_page_29_Picture_91.jpeg)

- ◆ 「パワーポイントテンプレート」フォルダ内の "テンプレート見本(1360×768).ppt"を開きます。
	- ・"6種類"のレイアウトパターンがありますので、ご使用 になるスライドを利用します。 今回は、4スライド目で"表を追加"します。

![](_page_29_Picture_10.jpeg)

"表の挿入"設定が表示されますので、作成したい 表の"列数"と"行数"を入力します。

![](_page_29_Picture_12.jpeg)

◆ 表が作成されますので、表内に直接文字を入力します。 ※表内の幅は、マウス操作で変更可能です。

![](_page_29_Picture_14.jpeg)

MP-01 簡易操作説明書

2009年 12月 1日 第6版

編集、発行 NECディスプレイソリューションズ株式会社 このマニュアルを許可なく複写・複製することを禁止します。